# Navigating the ARPA Grant Management Portal

Updated August, 2022

Active Users can perform various activities within the portal, depending on their security role. This document will help guide you through using the portal.

Read through the entire document or click on the items listed below to navigate directly to that section.

Portal Navigation [Managing the Entity](#page-1-0) **[Managing Users](#page-1-1)** [Managing Files](#page-3-0) **[Managing Contacts](#page-5-0)** [Create & Manage Grant Program Applications](#page-7-0) [Communications and Support](#page-10-0) [Trouble Logging In](#page-10-1)

# **Portal Navigation**

User[s must log](https://moarpagrants.mo.gov/) on by entering the registered email and password used to create their MO Login account.

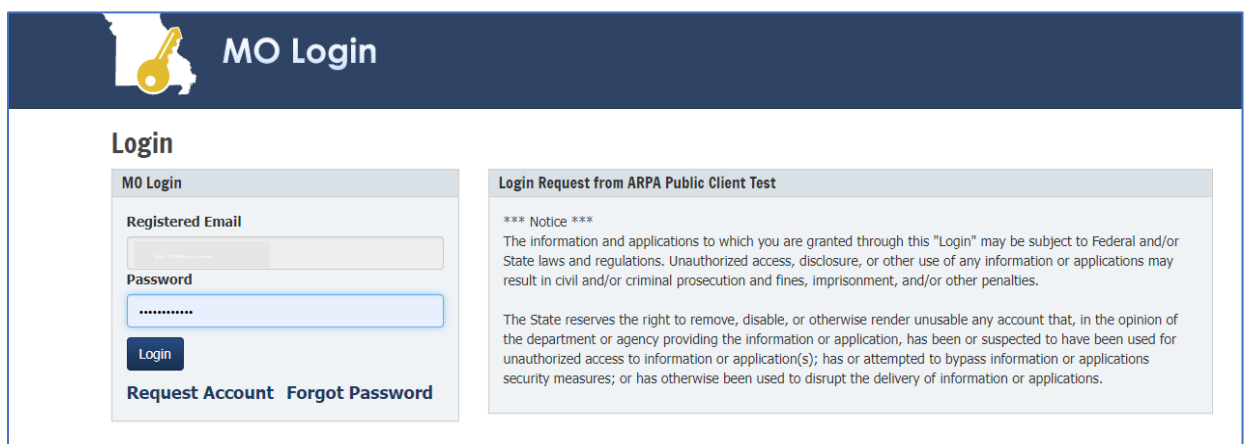

#### **Menu of Options:**

As seen in the image below, within the portal, users can access the following by selecting from the top menu bar:

- 'Home': Manage entity, users, files, or contacts
- 'Grant Applications': Create, manage, and submit an application; View submitted applications
- 'Account': Redeem invite code (to join an entity) or register a new entity

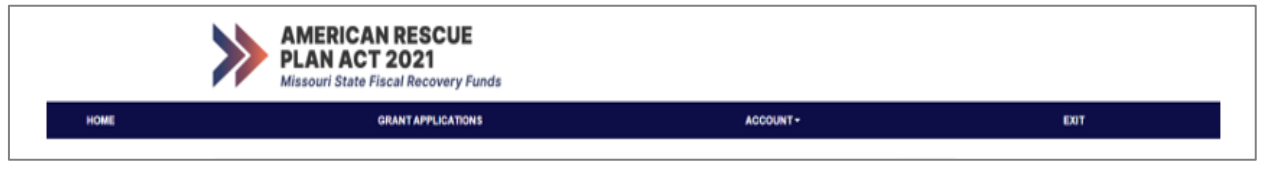

### <span id="page-1-0"></span>**Managing the Entity:**

The user who creates the entity is automatically registered at the Admin security level. Other users may also be registered at the Admin security level, as desired. Users entered as an Admin can edit the entity information by clicking on Home, selecting the entity name and selecting 'Entity'.

<span id="page-1-1"></span>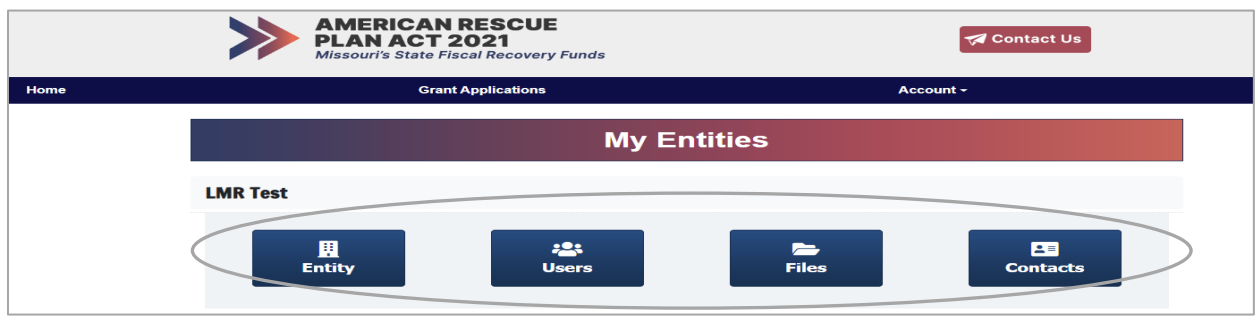

The image below details the information needed when registering an entity. Note, once registered, the Federal I.D. Number is the only field that may not be changed.

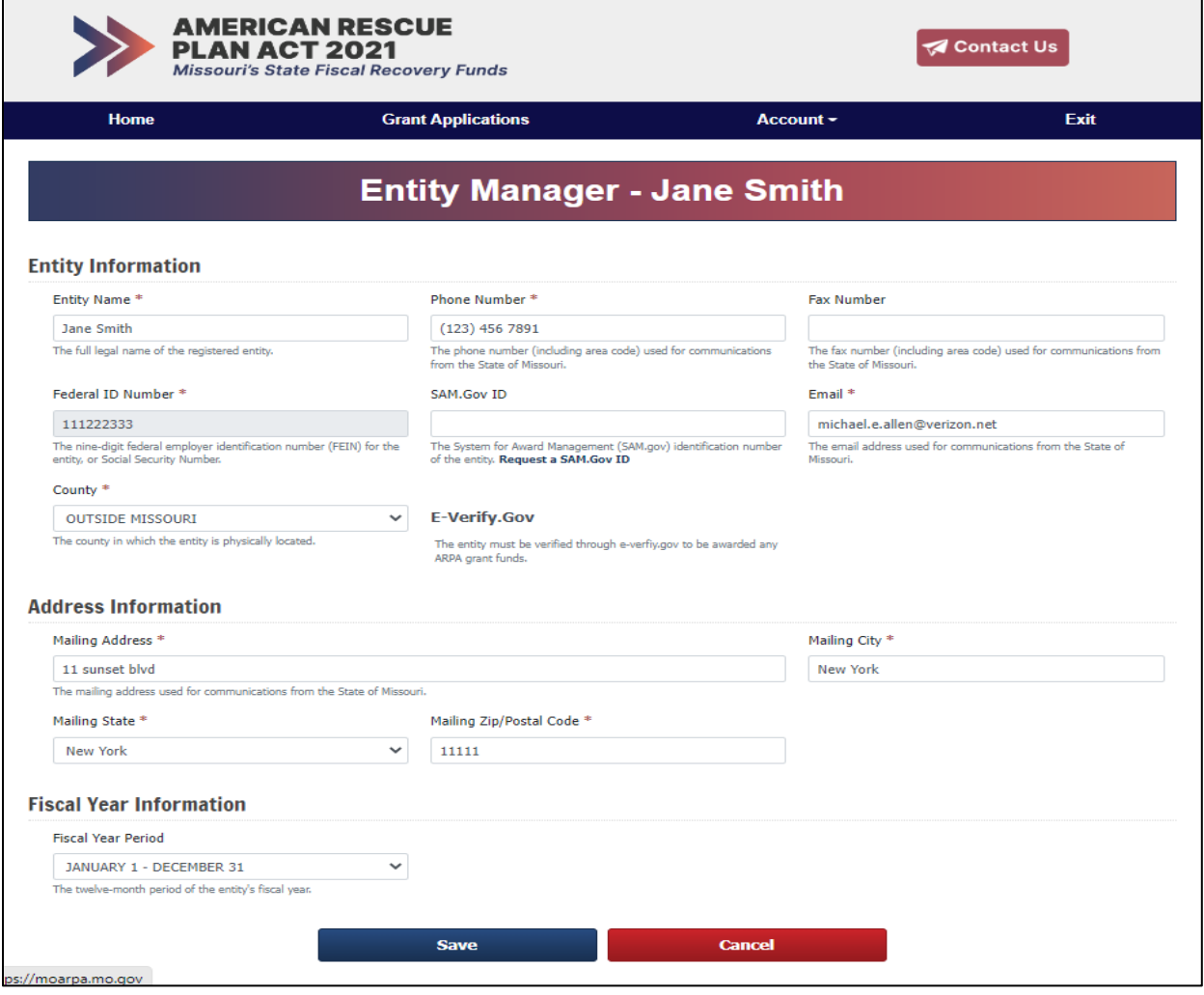

# **Managing Users:**

The Admin has authority to invite new users by logging on to the portal, entering the user's email address, selecting the desired security role (see table below), and sending an invitation.

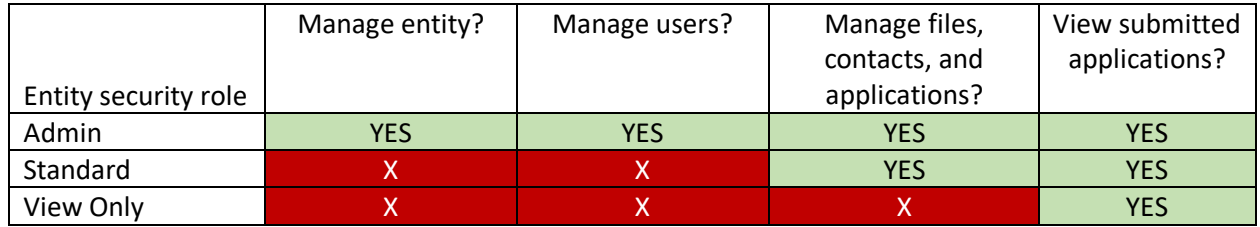

*Once the 'Send Invite' button is clicked, the pending user will have only one (1) hour to activate the registration link that is sent to them.*

To change a security role for an active user, the Admin will need to add them once more through invitation, specifying the new security role. An Admin may not simply change a security role for an active user.

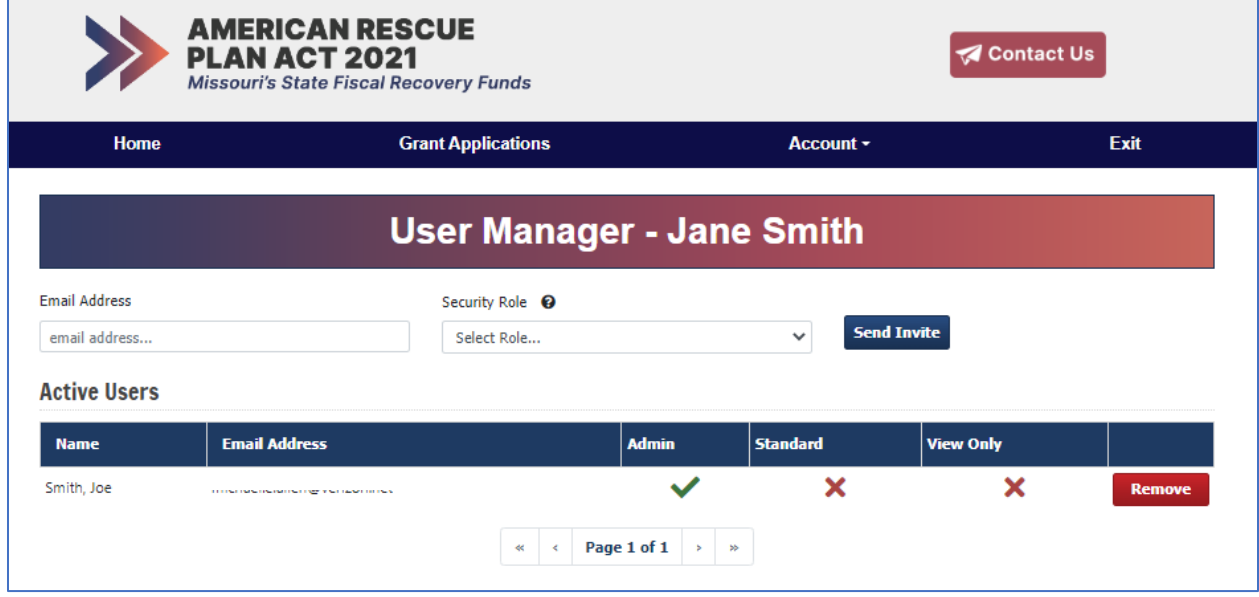

# <span id="page-3-0"></span>**Managing Files:**

Users with the security role of Admin and Standard may upload, view, and remove files associated with that entity. These files may be submitted along with grant applications, although additional files may also be uploaded during the application submission process.

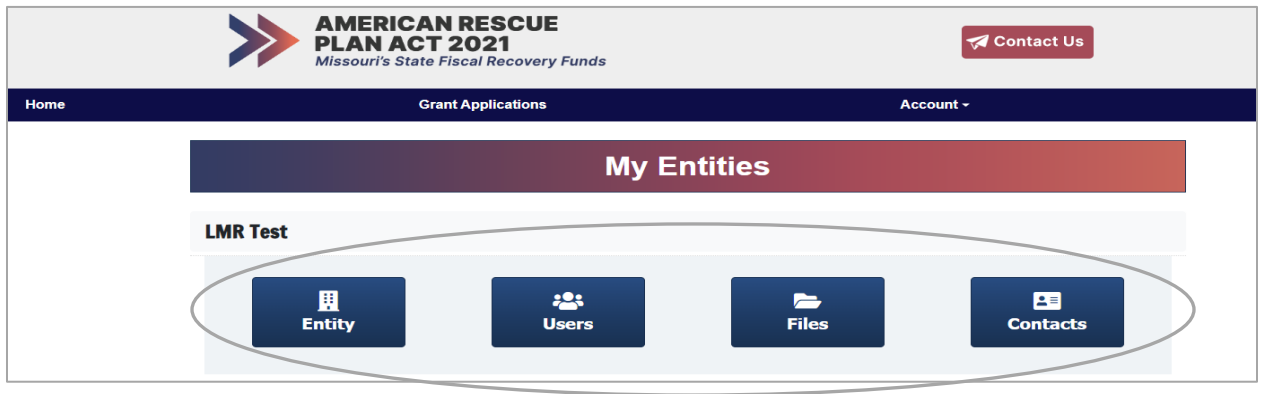

From the home tab, click on the Entity Name and then 'Files'.

To upload a file, click on 'Upload Files'. The following types of files may be uploaded: doc, docx, pdf, xls, xlsx, xlsm, jpeg, jpg, bmp, gif and png.

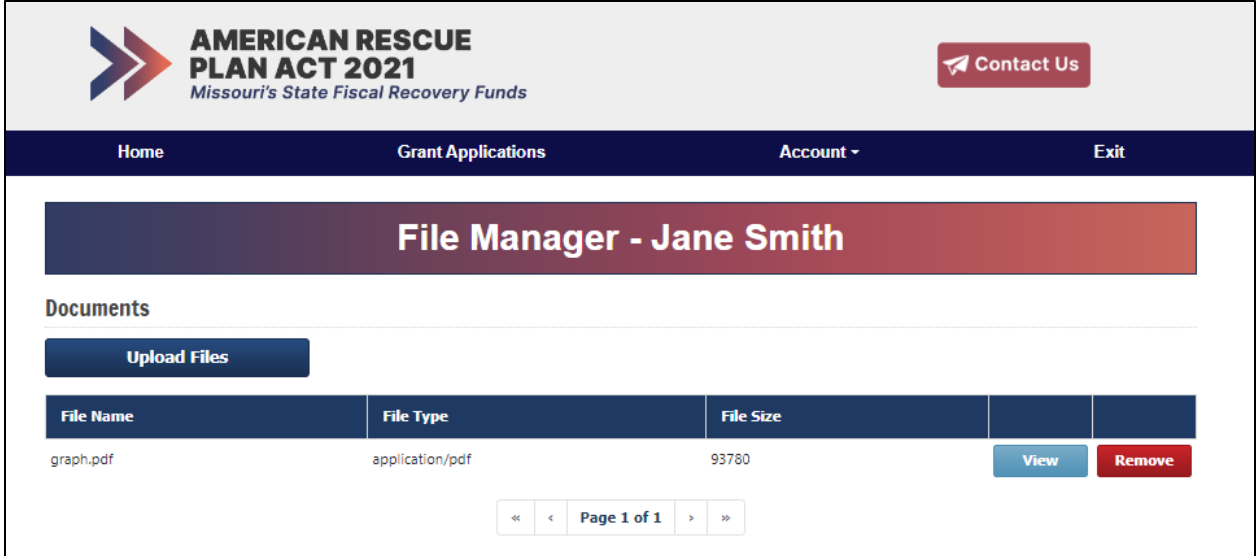

Choose the file you wish to upload and click on 'Upload'.

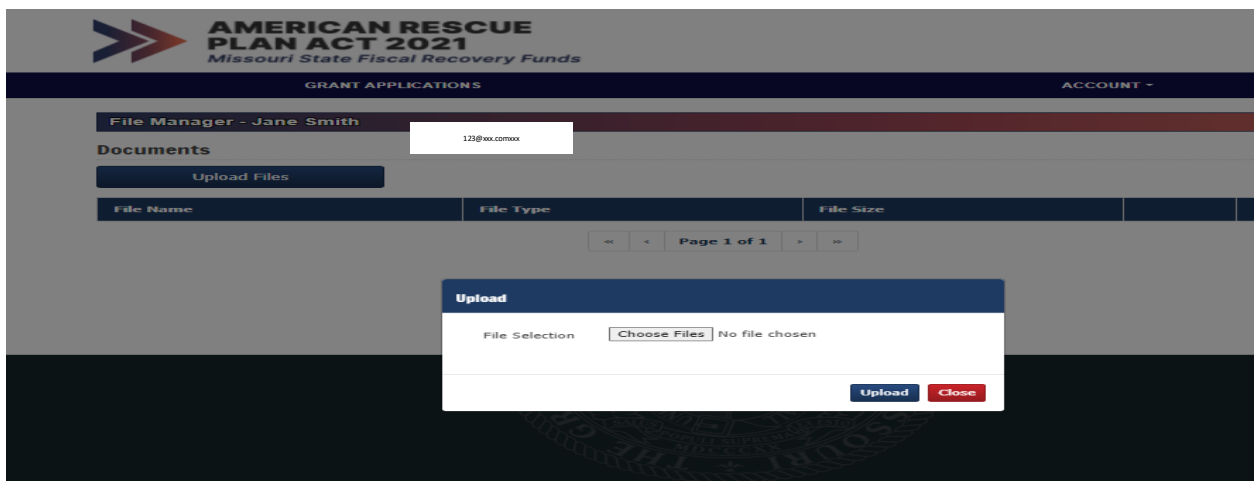

You will see all uploaded files associated with your entity as shown in the image below.

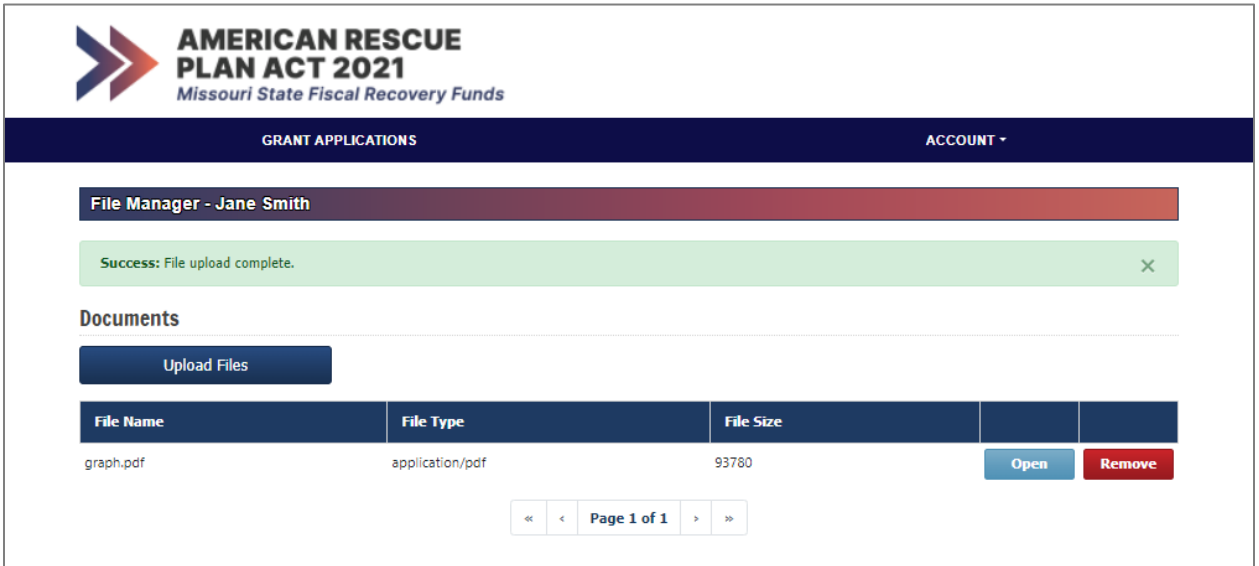

To view or remove previously uploaded files, click on the appropriate button next to the file name.

### <span id="page-5-0"></span>**Managing Contacts:**

Users with the security role of Admin and Standard may add and edit contacts that may later be selected for a role within a grant program application, for example, as the applicant. Users may also remove contacts.

Contacts may be created prior to or during the application completion process.

To add, edit, or remove contacts, go to Home, select Entity Name, and select Contacts, as shown in the image below.

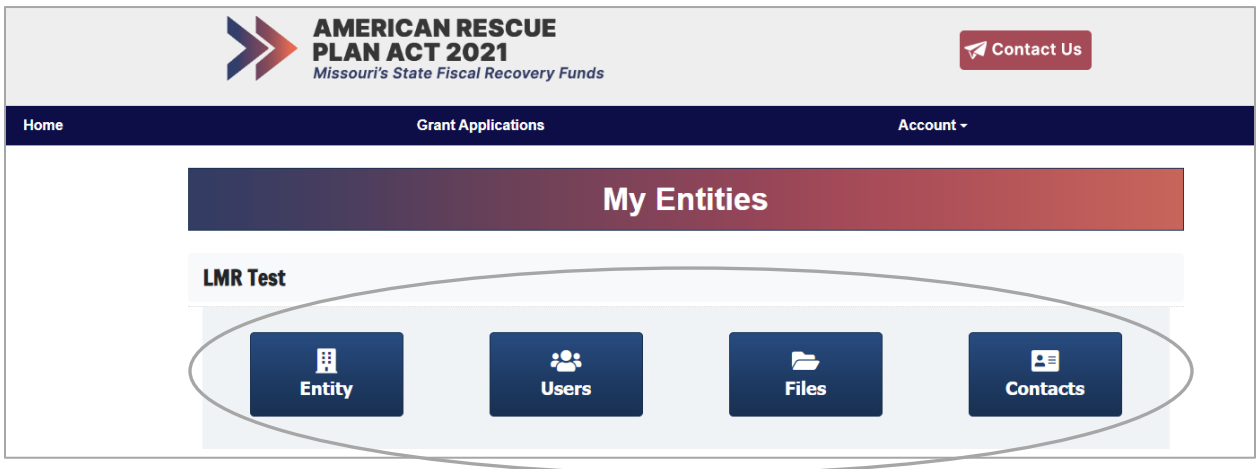

The user will then select 'Add Contact' or 'Manage' a contact by clicking on the appropriate button.

**Note:** users may not edit or remove a contact that is associated with a submitted application.

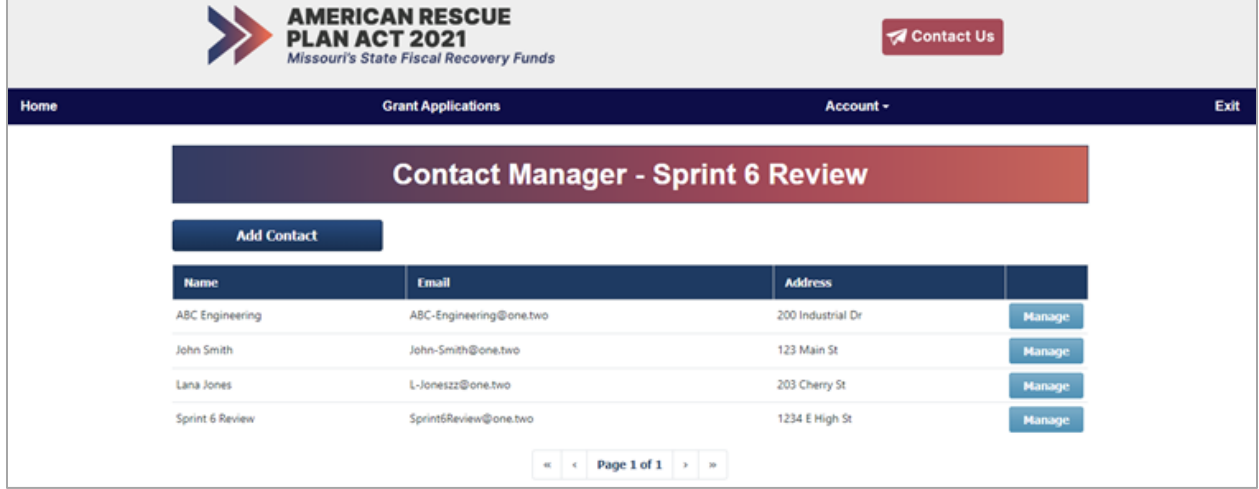

Details to enter for each contact are shown below.

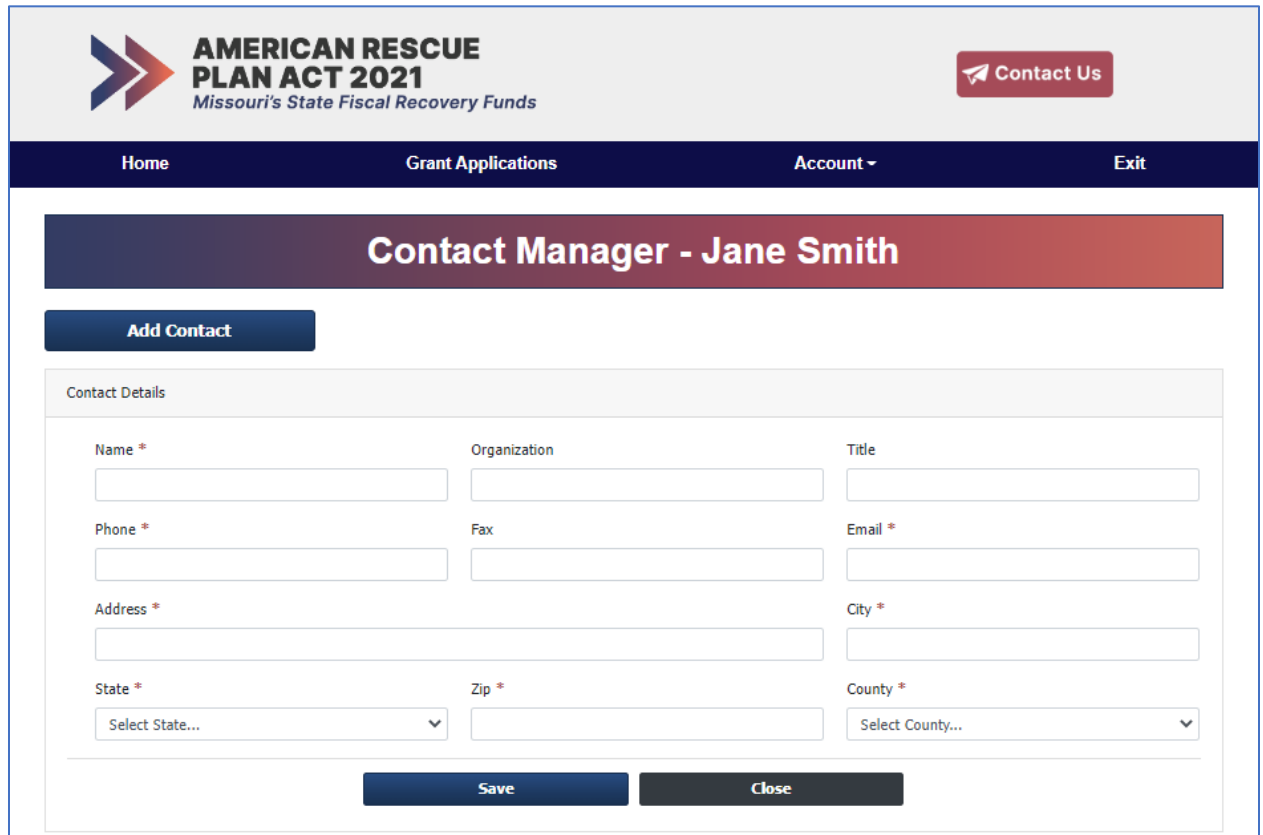

### <span id="page-7-0"></span>**Create and Manage Grant Program Applications:**

Users with the security role of Admin and Standard may create and submit new applications and upload supporting documentation. All users may view applications and submitted documentation.

On the top menu bar, click 'Grant Applications'. Create a new application by selecting your entity, the grant program of interest, and clicking on 'Create New Application'.

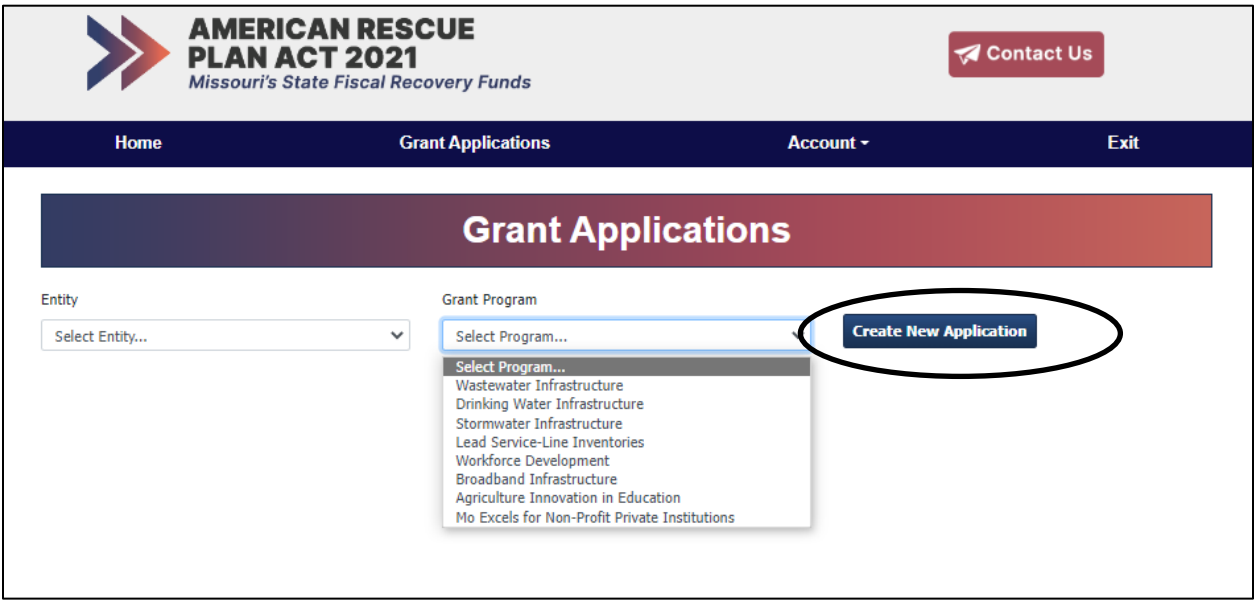

Each application in the portal is different. Please refer to the specific application guidance documents located on the [MO ARPA website](https://moarpa.mo.gov/required-forms-program-application-instructions/) for program and application details.

When completing an application, please note:

- An asterisk denotes required fields within your application.
- *You must click the SAVE button* to save changes to your application before exiting. If you do not click save, all changes will be lost. You may save your application at any time, even if incomplete.
- *All application submissions are final. No changes can be made after clicking the submit button.*

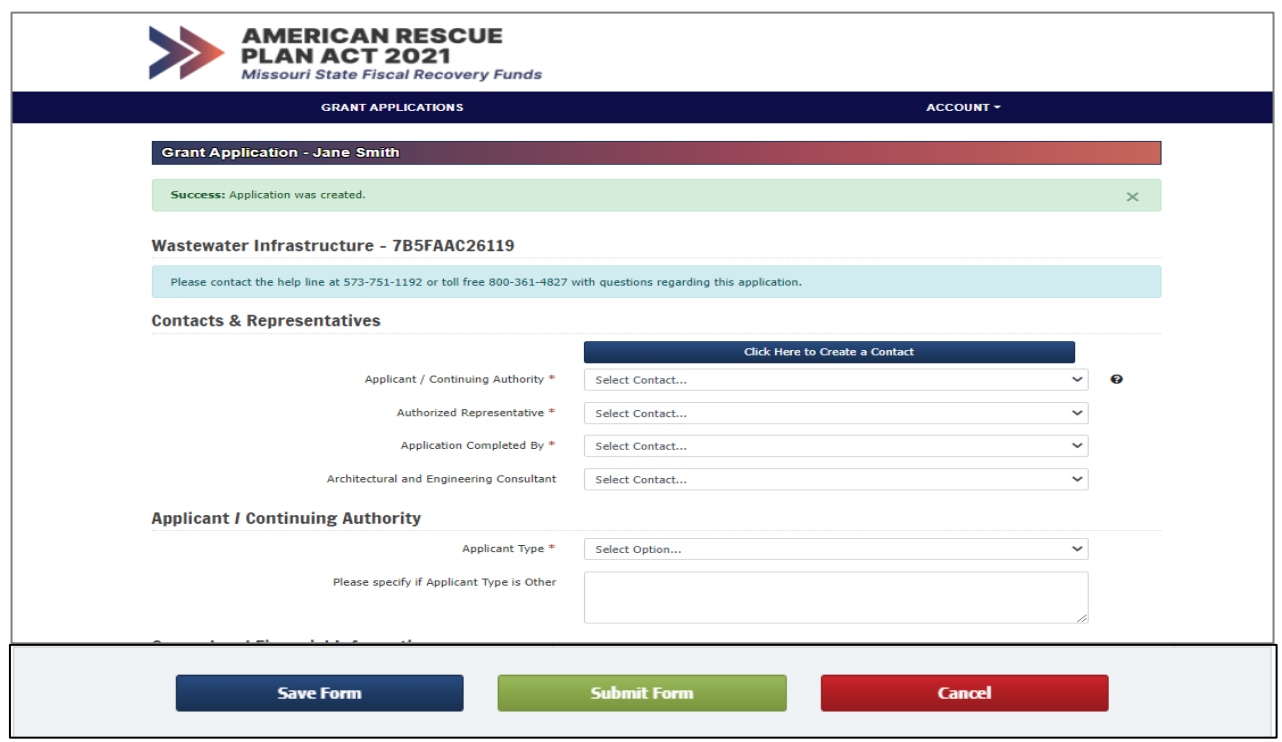

All files to be submitted along with your application must be uploaded or selected where specified within the application page. The option to 'select file' is available for those files already uploaded and associated with your entity. To include files not yet associated with your entity, locate and attach the file using the blue 'View' button.

*All documentation must be submitted before clicking the Submit Form button.* You may also save or cancel your application at any time prior to submitting.

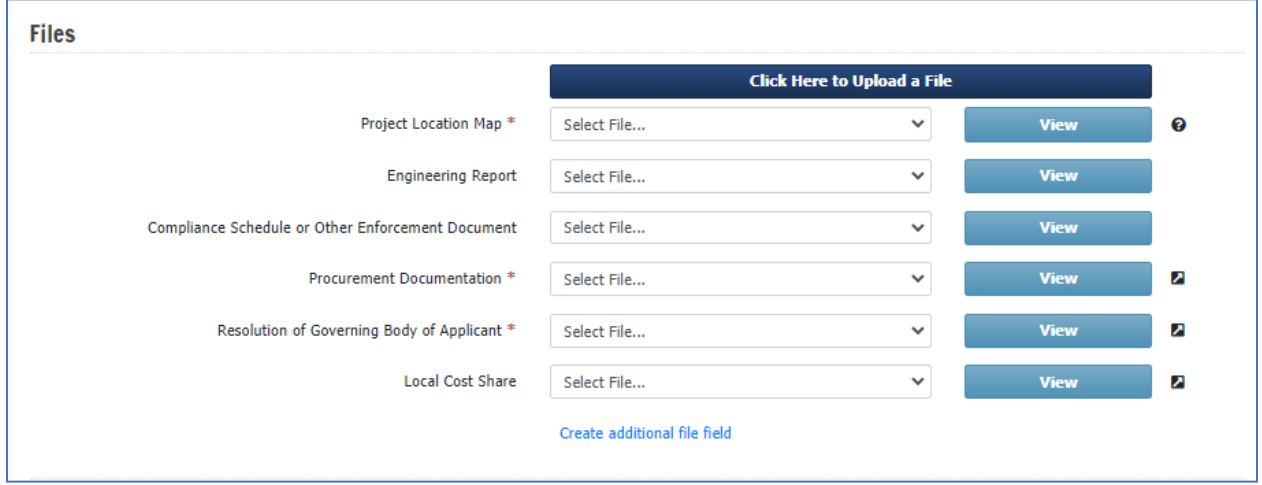

Once you have started and saved an application, you may access it by clicking 'Manage Application'.

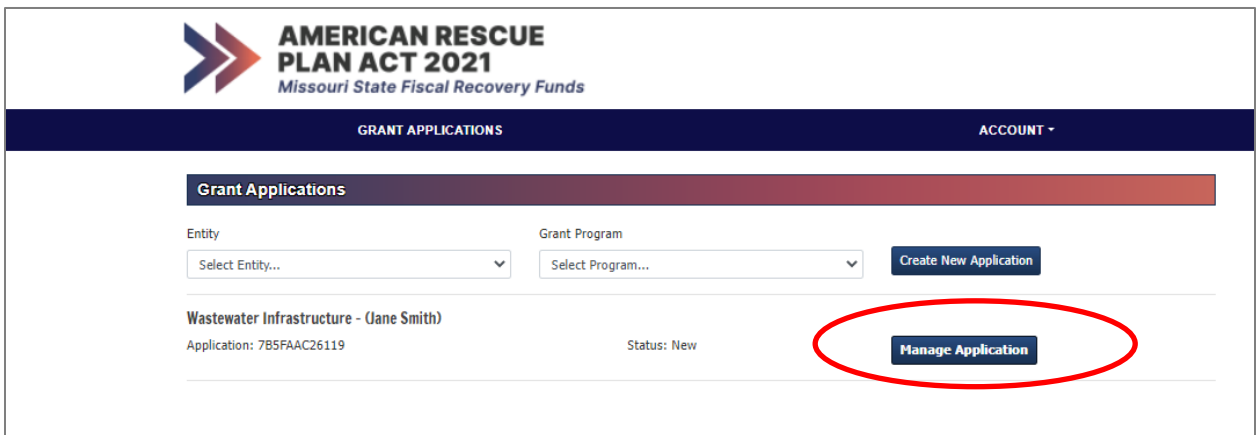

Once all information and required documentation has been entered or uploaded, click the submit button.

#### *All application submissions are final. No changes can be made after clicking the submit button.*

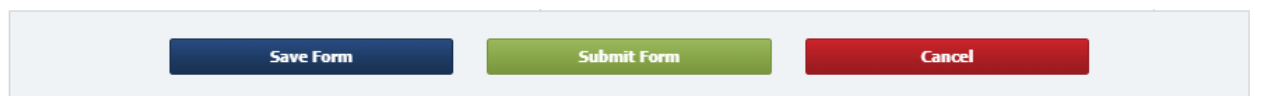

Once submitted, you may view or print a copy of your application by locating it under the Prior Applications sub-header and clicking the 'View' button.

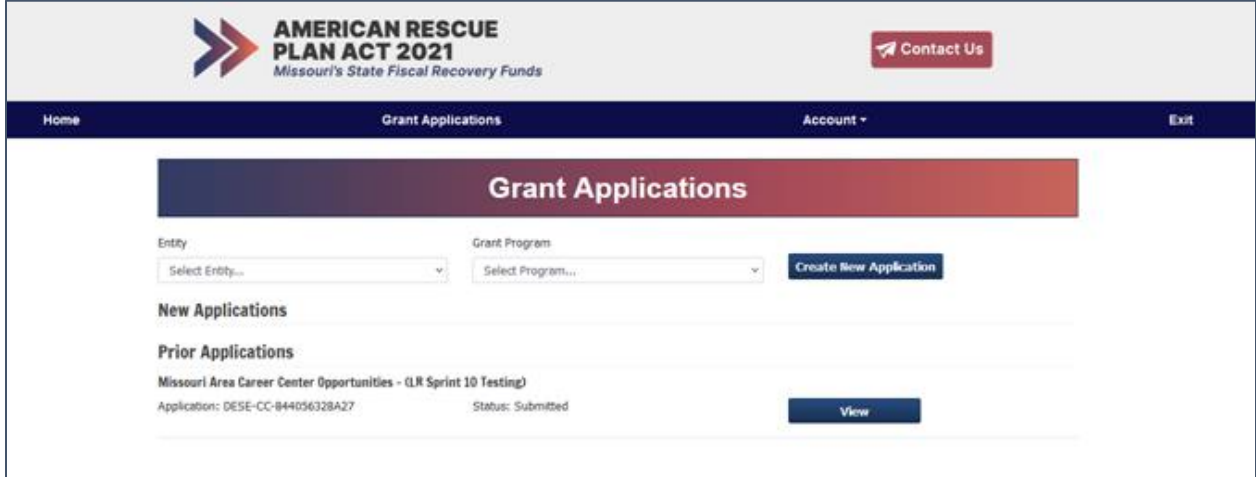

### <span id="page-10-0"></span>**Communications and Support**

Upon submitting your application, it is important to review and save any communications received from the department regarding your application. Communications may include confirmation of your application submission, or a request for additional information.

*For technical support accessing or using the portal, please contact the support center at (*833) 948-3752 *or* [MOARPAsupport](mailto:MOARPAsupport@pcgus.com)*@pcgus.com.*

*For questions specifically related to a grant program, please use the contact information provided on the grant program application within the ARPA Grant Portal.* 

<span id="page-10-1"></span>**Trouble Logging In** 

If you are receiving an error message when logging in, please use the following steps to resolve the issue:

- Exit your browser (please close all browser windows when exiting) and clear all cookies For help with this process, reference How to clear cache and cookies on Windows PC | Trend Micro Help [Center\)](https://nam02.safelinks.protection.outlook.com/?url=https%3A%2F%2Fhelpcenter.trendmicro.com%2Fen-us%2Farticle%2Ftmka-20816%23%3A~%3Atext%3DClick%2520the%2520menu%2520button%2520%25E2%2598%25B0%2CA%2520confirmation%2520box%2520will%2520appear.&data=05%7C01%7CMOARPAsupport%40pcgus.com%7Ce674b471859641ae5f4208da4d71fae8%7Cd9b110c34c254379b97ae248938cc17b%7C0%7C0%7C637907449191685432%7CUnknown%7CTWFpbGZsb3d8eyJWIjoiMC4wLjAwMDAiLCJQIjoiV2luMzIiLCJBTiI6Ik1haWwiLCJXVCI6Mn0%3D%7C3000%7C%7C%7C&sdata=lrO7GVdYvH%2BfkhlbocnaiOx7ZwbOvru%2BCSd%2Bzy9rkow%3D&reserved=0). Reopen your browser and try to access the portal.
- If this is unsuccessful, attempt portal access using an alternate browser.
- If you still receive an error message, try clicking the "Home" button upon receiving the error message. (Make sure you are not just hitting the refresh button on the error page.)

If you are still unable to access the ARPA Grants Management Portal, repeat the steps outlined above and try entering the portal using this URL [https://moarpagrants.mo.gov/.](https://nam02.safelinks.protection.outlook.com/?url=https%3A%2F%2Fmoarpagrants.mo.gov%2F&data=05%7C01%7Csayervais%40pcgus.com%7C7f41eb73663043e126bd08da4d6dbfa4%7Cd9b110c34c254379b97ae248938cc17b%7C0%7C0%7C637907431017884366%7CUnknown%7CTWFpbGZsb3d8eyJWIjoiMC4wLjAwMDAiLCJQIjoiV2luMzIiLCJBTiI6Ik1haWwiLCJXVCI6Mn0%3D%7C3000%7C%7C%7C&sdata=SgSzCZDvFyEabA8mMPuDLeVlawECNbz%2B7o5SYhntviI%3D&reserved=0)

If the above instructions do not work, please reach out to the MO ARPA Support Center at [MOARPAsupport@pcgus.com](mailto:MOARPAsupport@pcgus.com) and provide the information below:

- Exact date and time the issue is occurring
- Grant program for which you are applying
- The Support Center will get back to you as soon as possible